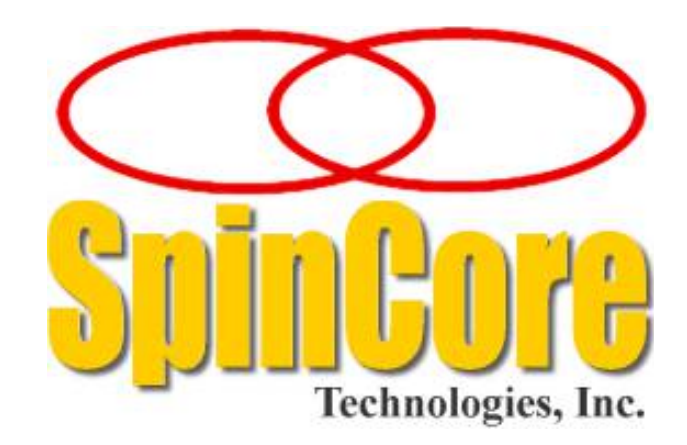

**Owner's Manual**

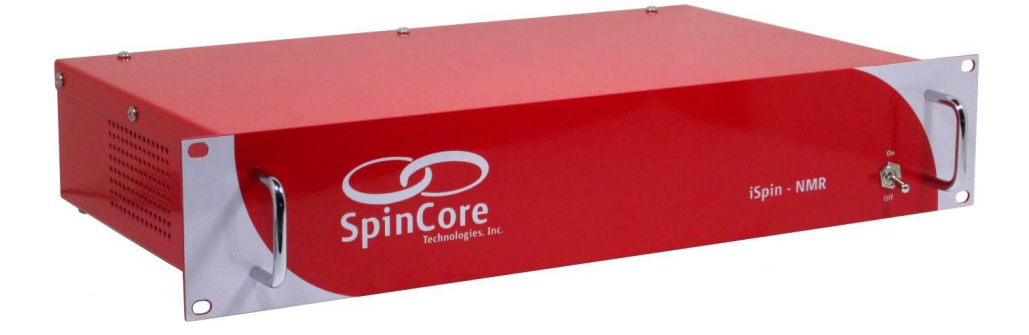

**SpinCore Technologies, Inc. [http://www.spincore.com](http://www.spincore.com/)**

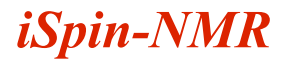

#### **Congratulations and** *thank you* **for choosing a design from SpinCore Technologies, Inc.**

**We appreciate your business!**

**At SpinCore, we try to fully support the needs of our customers. If you are in need of assistance, please contact us and we will strive to provide the necessary support.**

© 2007 - 2022 SpinCore Technologies, Inc. All rights reserved.

SpinCore Technologies, Inc. reserves the right to make changes to the product(s) or information herein without notice. RadioProcessor™, iSpin-NMR™, PulseBlaster™, SpinCore, and the SpinCore Technologies, Inc. logos are trademarks of SpinCore Technologies, Inc. All other trademarks are the property of their respective owners.

SpinCore Technologies, Inc. makes every effort to verify the correct operation of the equipment. This equipment version is not intended for use in a system in which the failure of a SpinCore device will threaten the safety of equipment or person(s).

## **Table of Contents**

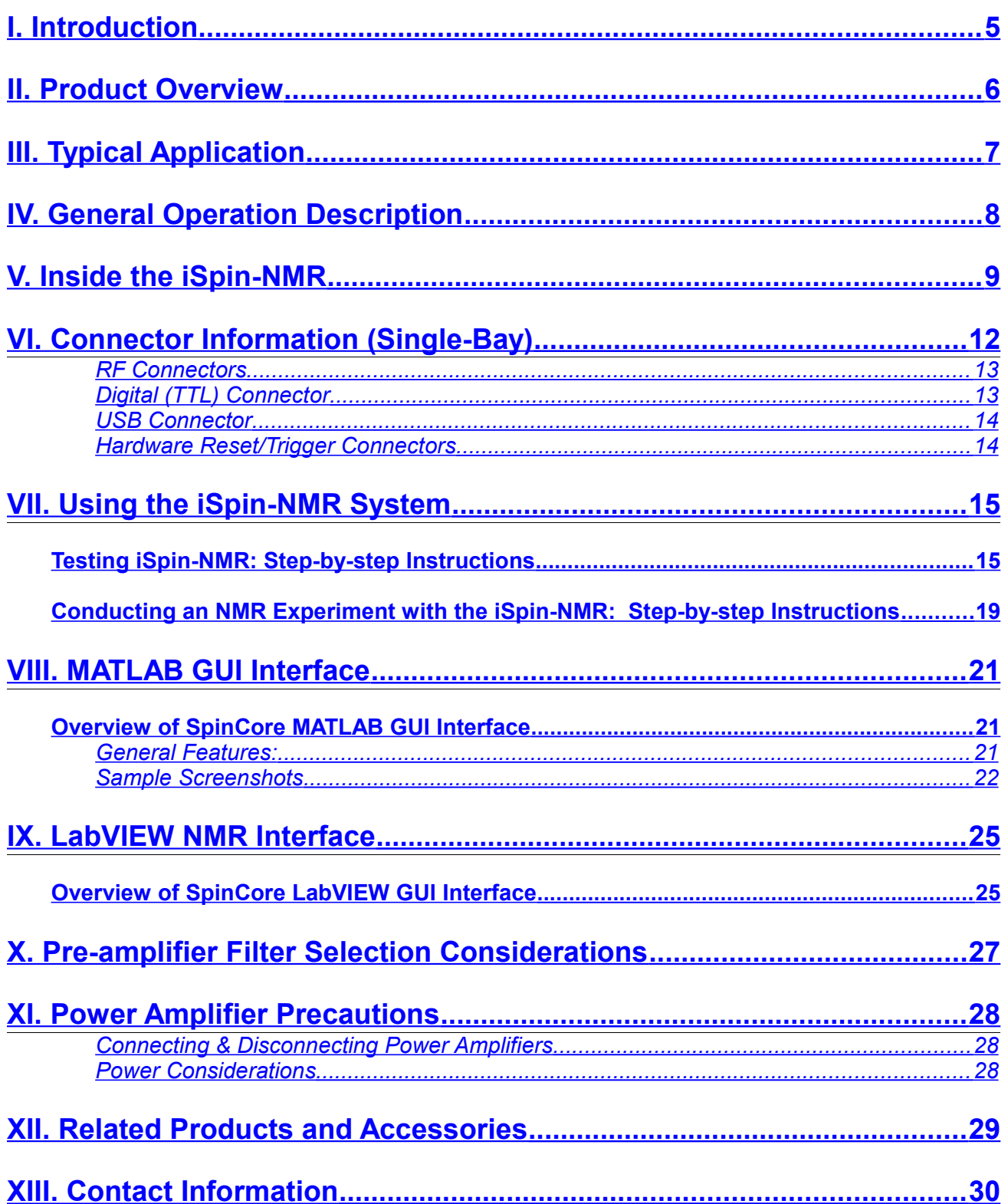

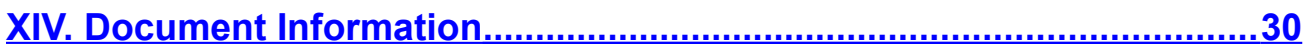

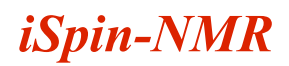

# <span id="page-4-0"></span>**I. Introduction**

The iSpin-NMRTM is SpinCore's Portable Broadband NMR system. Built around the RadioProcessor board and SpinCore's NMR software, once connected to a probe the iSpin-NMR is instantly ready to perform NMR experiments from 0 to 100 MHz and beyond![\\*](#page-4-1)

This manual provides all the information you need to get started with your iSpin-NMR system, and includes sections on typical applications with connection diagrams, detailed descriptions of the iSpin-NMR's internal components, connector information, testing and experiment procedures and more.

For more details about technical information pertaining to SpinCore's RadioProcessor board – the primary component of the iSpin-NMR system, responsible for all digital control and signal processing – or information about writing your own pulse programs and experiments, the user is encouraged to also read the SpinCore RadioProcessor user manual which can be found at the following location:

[http://www.spincore.com/CD/RadioProcessor/RadioProcessor\\_manual.pdf](http://www.spincore.com/CD/RadioProcessor/RadioProcessor_manual.pdf) 

Should you have any questions that are not answered in either manual, please contact SpinCore Technologies, Inc. using the contact information section at the end of this document.

Thank you for choosing SpinCore Technologies, Inc. for your mobile NMR needs, and be sure to visit [www.spincore.com](http://www.spincore.com/) for the latest information about SpinCore's products!

<span id="page-4-1"></span><sup>\*</sup>Certain limitations apply, vide infra.

## <span id="page-5-0"></span>**II. Product Overview**

The block diagram of the iSpin-NMR system is presented in [Figure 1.](#page-5-1) The iSpin-NMR system console contains SpinCore's USB RadioProcessor board (Item #1), broadband power amplification unit (Item #2), and broadband pre-amplification unit (Item #3). The iSpin-NMR generates a NMR excitation pulse, amplifies that pulse, and then acquires data from a probe, performing digital detection, filtering and signal averaging autonomously. It connects to any PC or laptop via USB 2.0.

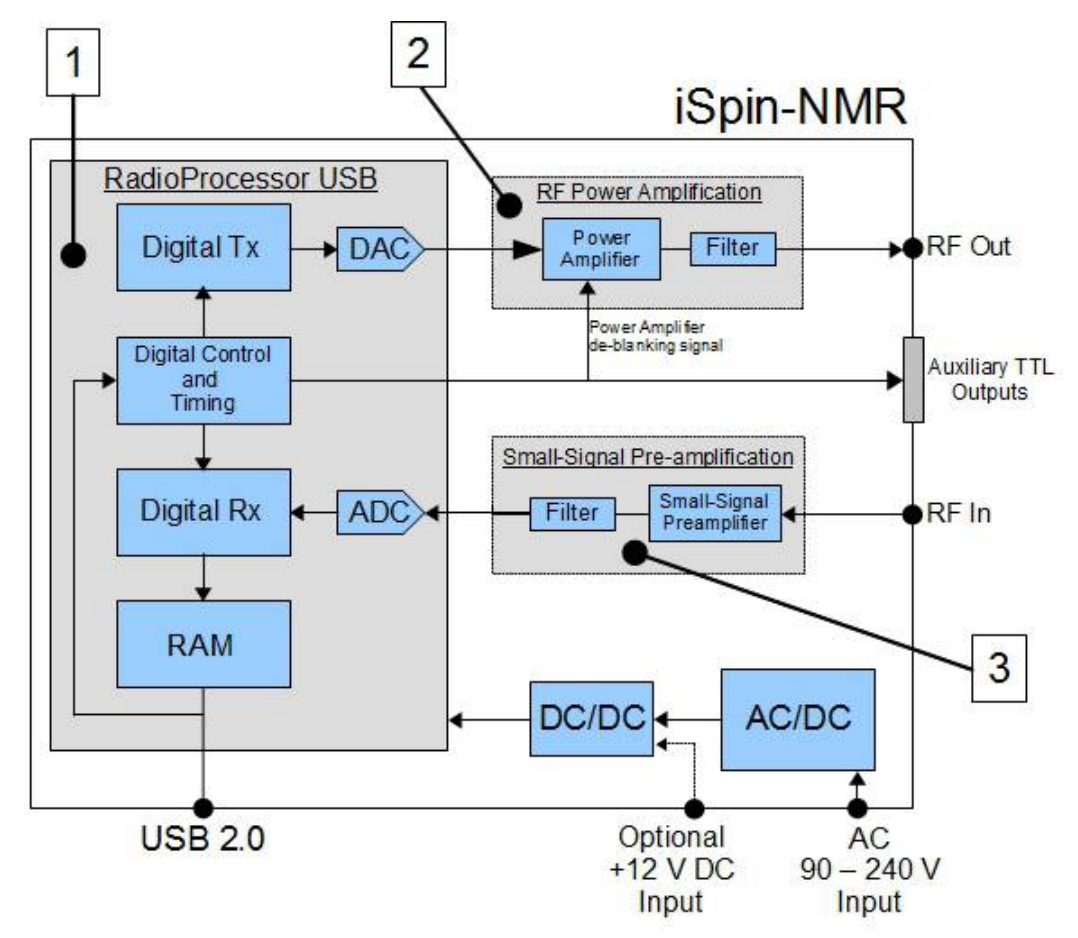

<span id="page-5-1"></span>*Figure 1: iSpin-NMR system block diagram.*

The iSpin-NMR system console is equipped with a universal AC input power supply (90 to 240 VAC) and consumes no more than 80 Watts. The power supply inside the iSpin-NMR console complies with CE, UL, CSA, and TUV. The metal enclosure meets FCC/FTZ regulations. The iSpin-NMR system console is RoHS compliant and is intended for operation at room temperature, typically in the range of temperatures from 15° C to 28° C, with a relative humidity limit of 35%- 70% (non-condensing), no visible moisture, and at altitudes not exceeding 5 km.

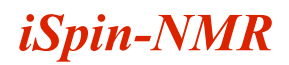

## <span id="page-6-0"></span>**III. Typical Application**

The iSpin-NMR is typically used for Nuclear Magnetic Resonance (NMR), Nuclear Quadrupole Resonance (NQR) and Magnetic Resonance Imaging (MRI) applications. The typical connection diagram for those applications is depicted below in [Figure 2](#page-6-1)

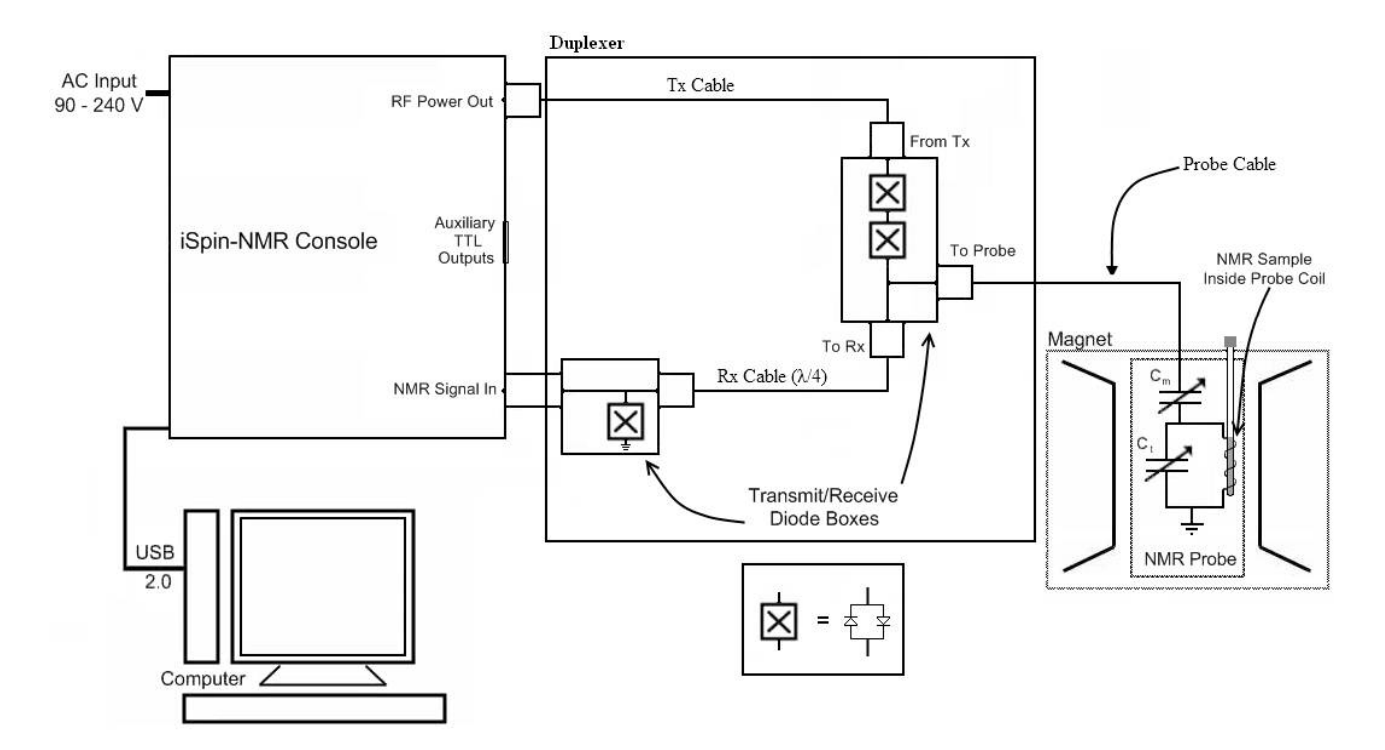

<span id="page-6-1"></span>*Figure 2: iSpin-NMR Connection Diagram for typical applications. On some systems, the Duplexer, or some of its parts, may be installed inside the iSpin-NMR system.*

The sample being studied is placed in the RF coil (antenna) of the probe. The probe is connected to the iSpin-NMR system via the fast Transmit/Receive switch, comprised of appropriate RF coaxial cables and fast switching diodes.

The diodes and the λ/4 cable protect the receiver of the iSpin-NMR system when excitation pulses are applied, while facilitating the isolation of the transmitter's circuitry from the receiver when acquiring the small-signal response from the sample.

NOTE: The iSpin-NMR system is available in an alternative output configuration. This alternative output configuration has the switching diodes embedded within the enclosure, thus eliminating the need for a Tx cable.

### <span id="page-7-0"></span>**IV. General Operation Description**

The iSpin-NMR is designed to be simple, intuitive and effective. The following is an outline of how the iSpin-NMR operates for typical NMR/NQR experiments.

- 1. The user inputs the necessary parameters into SpinCore's NMR GUI or alternative software program.
- 2. When the user begins the scan, the iSpin-NMR generates the NMR excitation pulses depending on the input parameters.
- 3. During specific intervals in the pulse sequence (typically after the excitation pulse in a single-pulse NMR experiment), the system will acquire the data returned from the sample in the sample probe. The iSpin-NMR system digitizes the signal and performs digital detection, filtering, and autonomous signal averaging. The processed digital values are stored on the iSpin-NMR console and are available for download to the host computer at the user's convenience.
- 4. Transmit/Receive Circuitry (sold as a separate component) will automatically switch between the excitation pulses and the signal input from the probe. The input signal from the sample probe is passed through a lambda-quarter cable (part of the Transmit/Receive switching circuit), fed into a pre-amplifier inside the iSpin-NMR system, and then follows to the digital receiver on the RadioProcessor board inside the iSpin-NMR system for digitization and digital signal processing.
- 5. The system continues to scan the specified number of times, automatically averaging the values stored on chip for each scan. Data may be downloaded to the host computer at any time for inspection, visualization, and processing, without interfering with the ongoing data acquisition. The user can download the data received from the RadioProcessor using SpinCore's NMR GUI, SpinCore's non-GUI C/C++ program, or alternative software tools.
- 6. NMR/NQR data are saved on the host computer in three different formats, including ASCII (plain text file) and JCAMP-DX, for post-acquisition processing, visualization, and analysis.

For a more detailed description of iSpin-NMR operation, please consult section VII, "Using the iSpin-NMR System," in this manual.

# <span id="page-8-0"></span>**V. Inside the iSpin-NMR**

A photograph of the internal components of the older dual-bay iSpin-NMR system is shown below in [Figure](#page-8-1) 

[3.](#page-8-1) For descriptions of each component see the following page.

<span id="page-8-1"></span>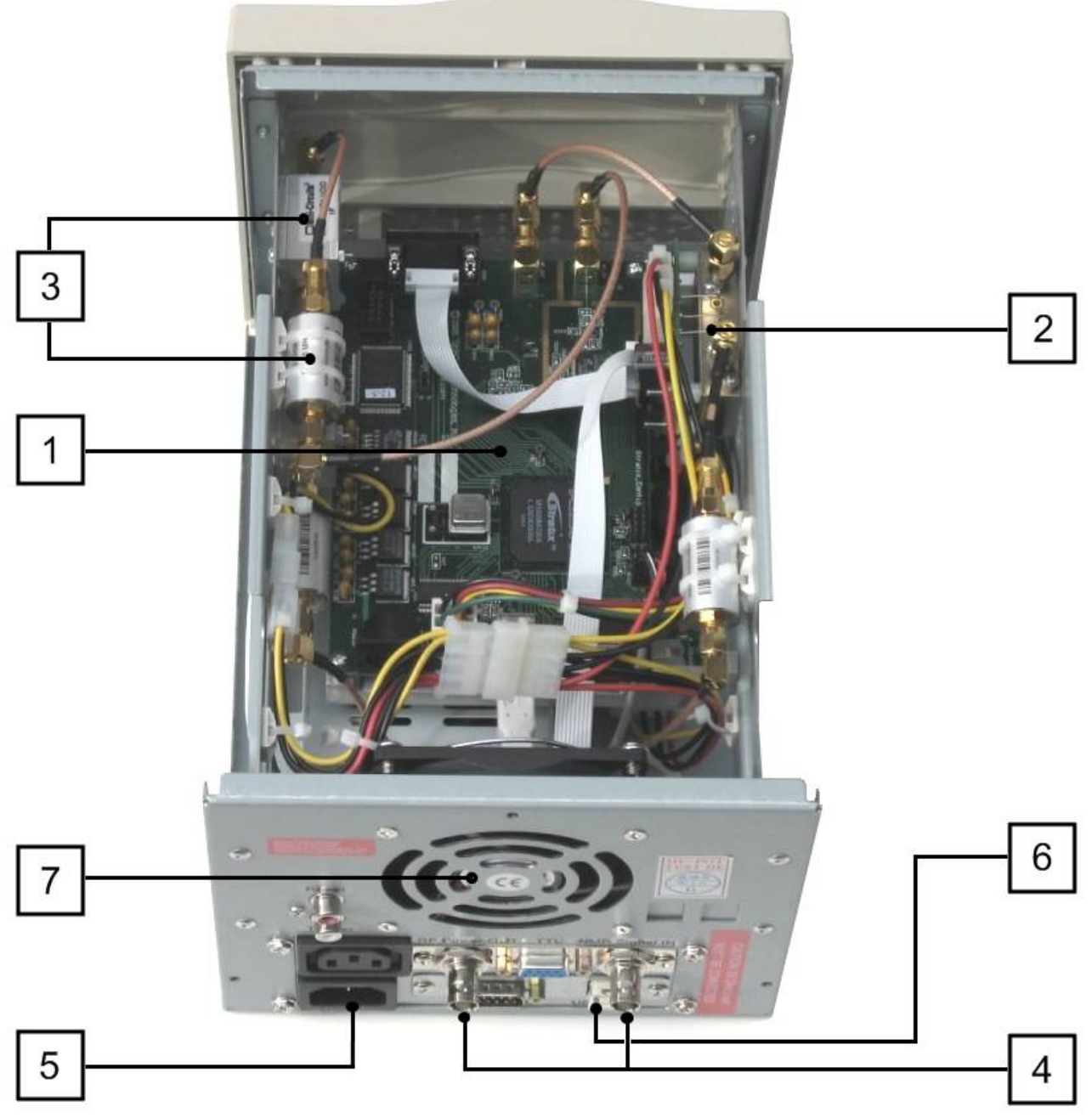

*Figure 3: Inside the dual-bay iSpin-NMR system. Similar components found in the 2U iSpin-NMR system.*

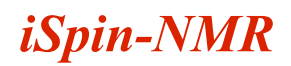

1. **USB RadioProcessor Board:** The heart of the iSpin-NMR system. The RadioProcessor board generates the completely formed excitation signals and then captures and digitally processes the NMR signals. Digital detection, filtering, and autonomous signal averaging are standard features, as well as shaped excitation pulses. For more information on RadioProcessor, including performance characteristics from 0 to 100 MHz, please visit the URL

[http://www.spincore.com/products/RadioProcessor/.](http://www.spincore.com/products/RadioProcessor/)

The RF output of the RadioProcessor is connected to the Power Amplifier module, and the RF input is connected directly to the output of the small-signal preamplifier and filter.

- 2. **Power Amplifier:** Used to amplify the NMR excitation pulses. The supplied Power Amplifier is broadband, and is able to supply continuous power at the desired frequency of operation. The standard power amplifier used in the system is the PA10W, capable of supplying 20 Watts Peak Envelope Power. There are several others available: the PA15W, capable of supplying 30 Watts Peak Envelope Power, and the PA75W, capable of supplying 150 Watts Peak Envelope Power. For more information, please visit [http://spincore.com/products/RFPA/.](http://spincore.com/products/RFPA/) If higher power is needed, a final Power Amplifier stage can be provided with output power ranging from 100 to 1000 Watts. Please contact SpinCore for more details.
- 3. **Preamplifiers and filters:** The supplied preamplifiers are broadband, and provide ~60 dB gain. The preamplifiers are supplemented with band-pass (or low-pass) filters. Based on published specifications, the MITEQ preamplifier has a 1.0  $\mu$ s overload recovery time. The Pasternack preampifier does not have published data on the overload recovery time. From our experimental data, the overload recovery time for the Pasternack preamplifier is around 35 µs. When ordering, please specify your frequency of interest for the selection of appropriate filters.
- 4. **Input and output RF connectors:** BNC Connectors are used for RF signals, connecting with the Transmit/Receive Circuitry. NOTE: Systems that have internal switching diodes will have three SMA connectors instead of two BNC connectors. More information about these connectors can be found in the [RF Connectors](#page-12-1) section on the following page. An additional DB-9 type connector is used to output TTL signals for multi-system synchronization or control of any required peripheral devices.
- 5. **Universal AC Power Supply:** Accepts 90-240 V AC power, 50 60 Hz. A standard PC power cable can be used. No warm-up time needed/present, a sub-second power-on, no user-serviceable fuse, internally protected, will shut-off when overloaded. Note: The

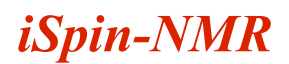

iSpin-NMR system contains a mechanical "Power On" switch that can be in two positions: "On" or "Off." If the unit is presently powered with the switch in the "On" position, then it will power on again without manual intervention when the AC power mains is cycled off then on.

- 6. **USB 2.0 Interface:** Contains the USB 2.0 interface hardware and software.
- 7. **Large-diameter fan:** Included for efficient heat dissipation and quiet operation.
- 8. **Ample space inside:** There is plenty of room inside the iSpin-NMR console for an embedded computer, small permanent magnet, or touch screen, if desired.

# <span id="page-11-0"></span>**VI. Connector Information (Single-Bay)**

This section provides information on the single-bay form factor iSpin-NMR, which is not currently offered. For these older models, it provides descriptions of the external connectors of the iSpin-NMR. [Figure 4](#page-11-1), below, shows a sketch of the front and back panels of the iSpin-NMR system.

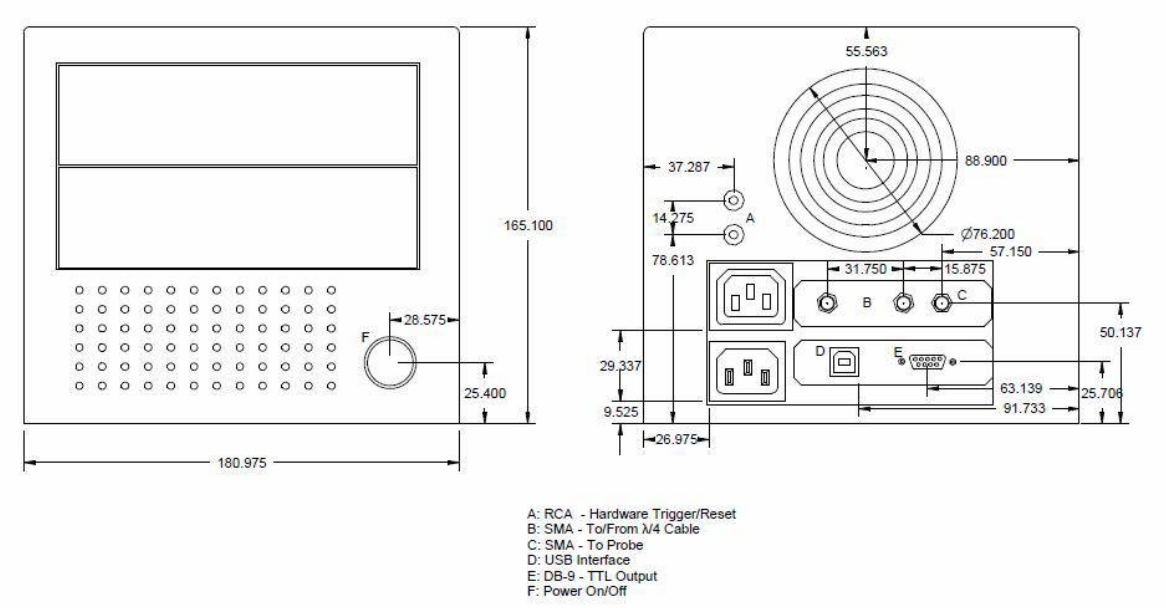

<span id="page-11-1"></span>*Figure 4: Front (left) and back (right) sides of the iSpin-NMR (dimensions are in mm). The size of the enclosure is 180mm x 165mm x 340 mm. The large circles on the back panel represent the fan's exhaust. This exhaust port should not be blocked or covered.*

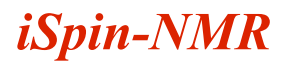

#### <span id="page-12-1"></span>*RF Connectors*

The standard system has two standard BNC jack (female) connectors that allow for the iSpin-NMR system to be easily connected to via standard BNC cables. These two RF BNC connectors are labeled "RF Power Out" and "NMR Signal In."

NOTE: For systems shipped with the internal switching diodes there are three SMA jack (female) connectors. These three SMA connectors can be easily connected to via standard SMA cables. Two of the SMA connectors are labeled "λ/4 Cable" and the third connector is labeled "To Probe." The left "λ/4" connector corresponds to the "NMR Signal In" and the "To Probe" corresponds to the "RF Power Out". Please see the below figure for an example of the connector layout.

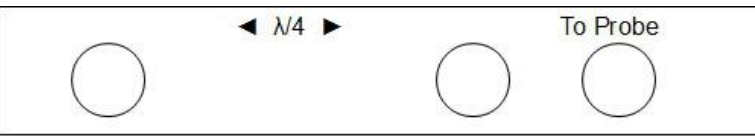

<span id="page-12-3"></span>*Figure 5: Connector layout for an iSpin with internal diodes. The circles in this figure represent SMA connectors.*

**CAUTION: Output voltages can reach values greater than 200 V peak-to-peak and can be fatal.**

**CAUTION: A 50 Ω load needs to be present at the "RF Power Out" or "To Probe" connector at all times.**

#### <span id="page-12-0"></span>*Digital (TTL) Connector*

The digital, TTL-compatible, outputs of the iSpin-NMR are present on the bracket-mounted DB-9 (female) connector marked TTL. The pinout of this connector and the corresponding signal names are shown below in [Figure 6.](#page-12-2) The maximum drive capability in the logical "1" is 15 mA. The maximum sinking current for a logical "0" is 15 mA. NOTE: TTL signal "Bit 2" is often connected internally with the input pin of the power amplifier unit.

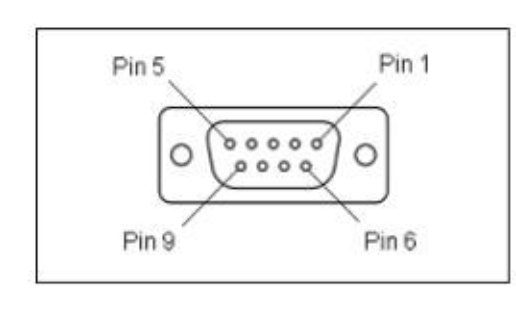

| Pin number | <b>Function</b> |
|------------|-----------------|
|            | Flag bit 0      |
| 2          | Flag bit 1      |
|            | Flag bit 3      |
|            | Flag bit 2      |
| 5          | Reserved        |
| հ          | Ground          |
|            | Ground          |
| 8          | Ground          |
|            | Ground          |

<span id="page-12-2"></span>*Figure 6: TTL Output Connector (DB9-female) and signal list.*

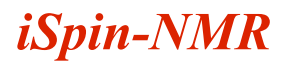

#### <span id="page-13-1"></span>*USB Connector*

The USB connector is a USB Type-B connector, and can easily be connected to a computer via a standard USB 2.0 cable.

#### <span id="page-13-0"></span>*Hardware Reset/Trigger Connectors*

Access to the hardware reset and hardware trigger lines of the RadioProcessor USB is provided via RCA jacks labeled "Reset" and "Trigger". For more information about the function of these pins, please see the SpinCore RadioProcessor manual.

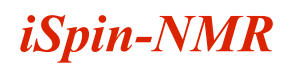

# <span id="page-14-1"></span>**VII. Using the iSpin-NMR System**

#### <span id="page-14-0"></span>**Testing iSpin-NMR: Step-by-step Instructions**

The iSpin-NMR is tested extensively before shipment and is ready to use for acquisition of NMR (or NQR) signals out-of-the-box, however, it is suggested that the user tests the iSpin-NMR upon delivery to make sure there were no damages during shipment and to become more familiar with the operation and performance of individual components.

The testing procedure for the iSpin-NMR system is described below:

1. Download and install the latest SpinAPI package available at:

#### <http://spincore.com/support/spinapi/>

Additionally, very detailed information on each programming function can be found on our SpinAPI References page that is linked from our main SpinAPI page – the direct link to that page is<http://www.spincore.com/support/spinapi/reference/production/2013-09-25/index.html>

On the above page, please select spinapi.h for detailed descriptions of each and every SpinAPI function.

The RadioProcessor Examples are part of the SpinAPI package.

2. Connect your iSpin-NMR system as shown in [Figure 7.](#page-15-0) For iSpin's with SMA connectors that match [Figure 5,](#page-12-3) the 'To Probe' connector is the 'RF Power Out' connector and the left 'λ/4' connector is the 'NMR Signal In' connector. Note that pin-4 on the TTL output DB-9 connector is the blanking signal and can be used to trigger the oscilloscope.

Turn on your iSpin-NMR system only after making all connections.

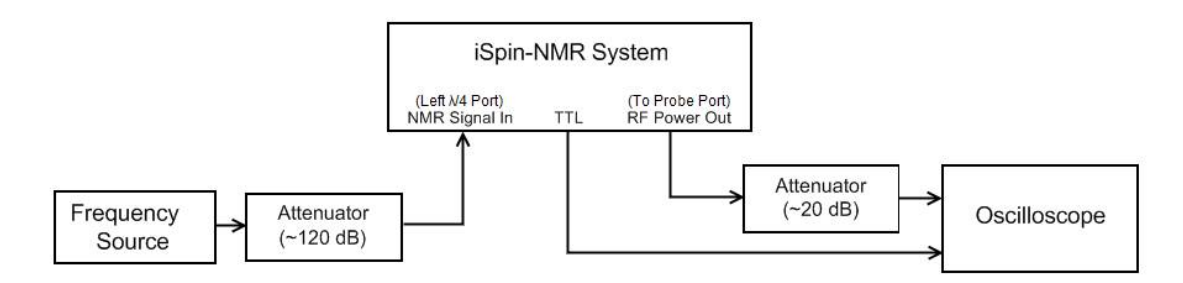

<span id="page-15-0"></span>*Figure 7: iSpin-NMR test setup.*

The iSpin-NMR receiver is very sensitive and can detect signals less than  $1 \mu V$  peak-to-peak. The maximum *input* that can be received without distortion is approximately 2.5 mV peak-to-peak. Be sure to attenuate the signal going into the iSpin-NMR so it falls in this range. The RF *output* of the iSpin-NMR can be as high as 75 W, or 200 V peak-to-peak. This voltage is typically too large for an oscilloscope, so be sure to attenuate the output properly.

- 3. Create your own new working directory somewhere outside of the SpinCore directory and copy the contents of the SpinAPI RadioProcessor Examples to your new working directory. The SpinCore RadioProcessor directory can be found in the examples folder located in the SpinAPI folder.
- 4. To test the *Transmitter*, edit the following parameters in the singlepulse nmr example.bat. This file can be edited by right-clicking and selecting "edit."
	- REPETITION\_DELAY = 0.5 *(seconds)*
	- NUMBER OF SCANS =  $100$
	- SPECTROMETER\_FREQUENCY = 20.001 *(MHz)*
	- PULSE TIME =  $10.0$  *(μs)*
	- FNAME = tx test *(the output files can be ignored when only testing the transmitter)*
	- BLANKING  $EN = 1$
	- $\cdot$  BLANKING BIT = 2
	- BLANKING DELAY =  $3.0$  *(ms)*
	- $\cdot$  AMPLITUDE = 0.1

All other values can be left as default.

5. After entering the parameters, save the singlepulse nmr example.bat file, then run it by doubleclicking the file. On the oscilloscope you should see a 20.001 MHz sine wave that is on for 10.0

μs. The amplitude of the sinusoid depends on the attenuation of the RF output signal. This will repeat 100 times every 0.5 seconds and then stop. The diagram in [Figure 8,](#page-16-0) on the following page, shows what a typical oscilloscope output will look like for this test.

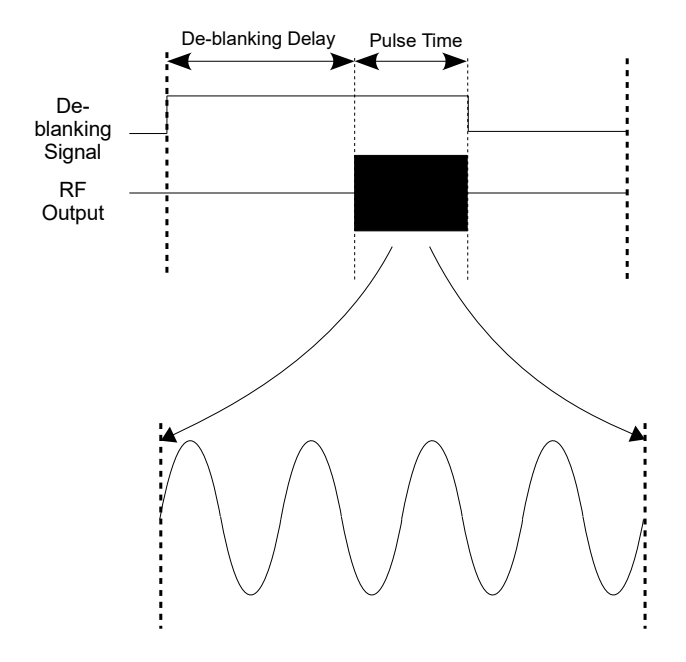

<span id="page-16-0"></span>*Figure 8: Representation of the oscilloscope output for the iSpin-NMR transmitter test. The iSpin-NMR's internal RF power amplifiers requires a specific de-blanking time, for each model, prior to the RF pulse for full output power. The de-blanking time for each power amplifier can be found in the RF power amplifier manuals, which can be downloaded at [http://spincore.com/products/RFPA/RF-Power-Amplifier.shtml.](http://spincore.com/products/RFPA/RF-Power-Amplifier.shtml)*

- 6. Repeat this test a few times, increasing the amplitude setting until you reach your desired output power (up to a maximum of 1.0). The output power should not exceed 10W RMS for a PA10W, 15W RMS for a PA15W, etc.
- 7. To test the *Receiver*, edit the following parameters in the singlepulse\_nmr\_example.bat file:
	- NUMBER OF SCANS =  $1$
	- NUMBER POINTS =  $16384$
	- SPECTROMETER\_FREQUENCY = 20.001 *(MHz)*
	- SPECTRAL WIDTH = 50  $(kHz)$
	- BYPASS  $FIR = 1$
	- FNAME =  $rx$  test

Use the amplitude you determined in step 5 above.

8. After entering the parameters, save the singlepulse nmr example.bat file.

- 9. Set your frequency source 20.000 MHz. Notice that this value is 1.0 kHz offset from the spectrometer frequency entered in step 6.
- 10. Run the singlepulse nmr example.bat by double-clicking the file. After the scan has completed, the program will generate three output files (rx test.fid, rx test.jdx, and rx\_test.txt).
- 11. Open the "rx\_test.fid" file using Felix NMR software (available for 32-bit Windows systems, available for download at: [http://www.spincore.com/support/RadioProcessor/Felix/Felix\\_Instructions.shtml\)](http://www.spincore.com/support/RadioProcessor/Felix/Felix_Instructions.shtml) and verify the 1 kHz signal. After doing the FFT, you should see a strong signal at 1 kHz. [Figure 9](#page-17-0) shows data captured by the iSpin-NMR system with a signal attenuated by over 100 dB. The time domain signal is on top (expanded) and the FFT is shown on the bottom.

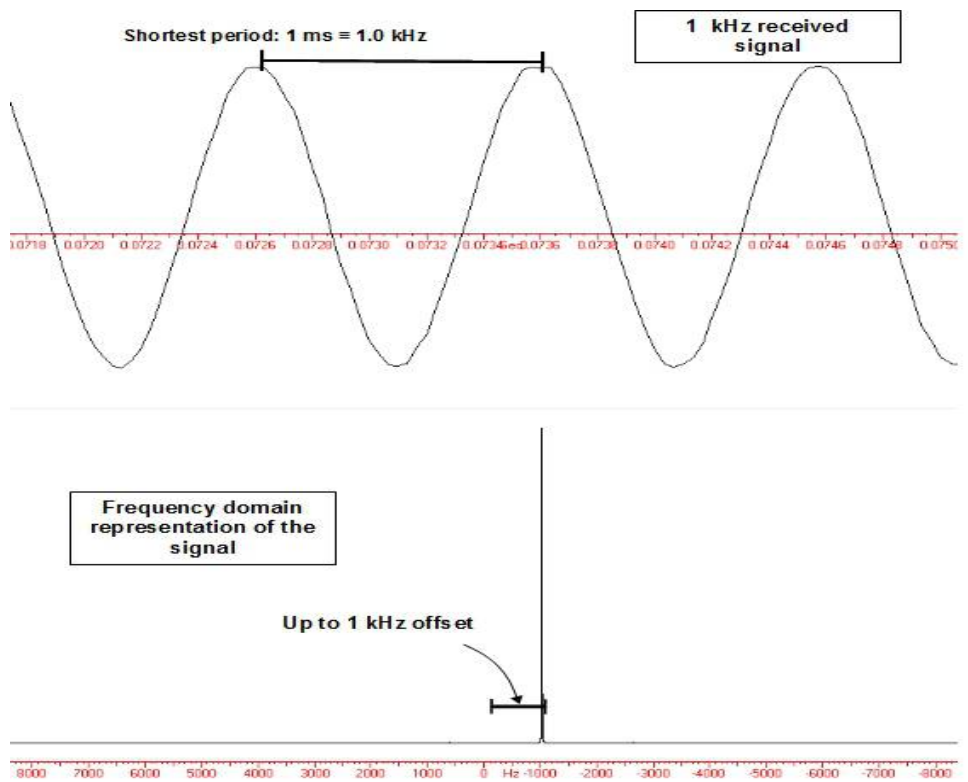

<span id="page-17-0"></span>*Figure 9: Data received by an iSpin-NMR system performing the Rx test. The input signal is attenuated by over 100 dB and is less than 18 μV peak-to-peak.*

#### <span id="page-18-0"></span>**Conducting an NMR Experiment with the iSpin-NMR: Step-bystep Instructions**

1. Download and install the latest SpinAPI package available at:

<http://spincore.com/support/spinapi/>

The RadioProcessor Examples are part of the SpinAPI package.

- 2. Connect your iSpin-NMR system as shown in [Figure 2](#page-6-1) (page [7\)](#page-6-1).
- 3. Check all connections and then power on your system. *WARNING: A 50 Ohm load MUST be presented to the "RF Power Out" connector of the iSpin-NMR system. If no load/probe is connected, or if probe is not properly matched/tuned, you may damage the system. For iSpin devices with SMA connectors that match Figure 5, the "To Probe" connector corresponds to the "RF Power Out". If you have any questions, PLEASE contact us.*
- 4. Create your own new working directory somewhere outside of the SpinCore directory and copy the contents of the SpinAPI RadioProcessor Examples to your new working directory. The SpinCore RadioProcessor directory can be found in the examples folder located in the SpinAPI folder.
- 5. Edit the singlepulse\_nmr\_example.bat batch file by right-clicking and selecting "edit" and save the batch file when finished. The timing values in the batch file correspond to those in [Figure 10,](#page-18-1) on the following page.

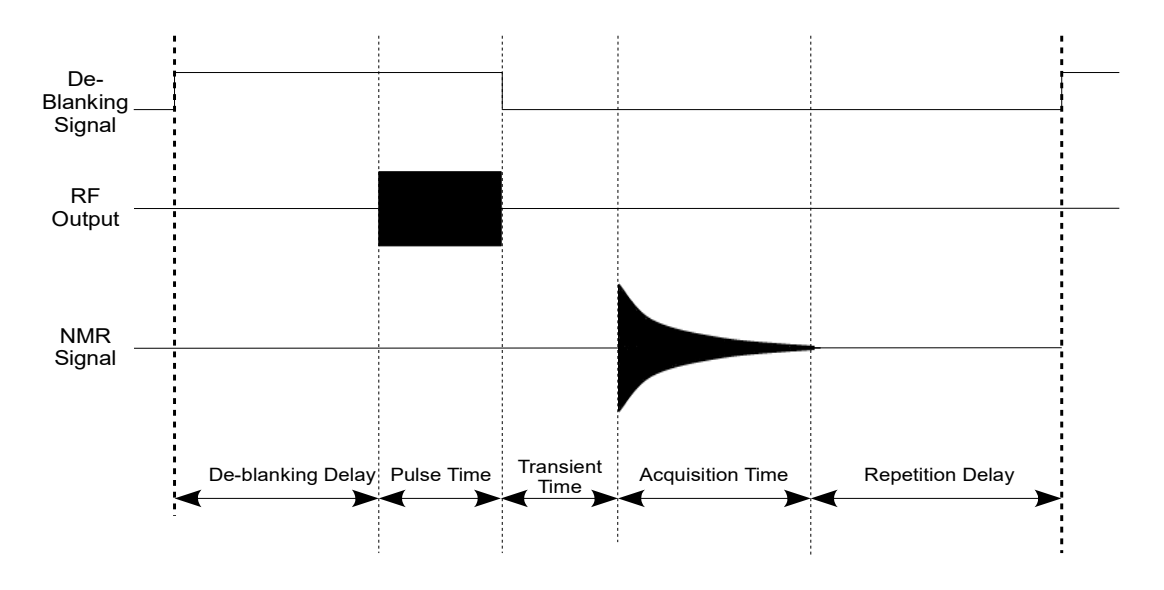

<span id="page-18-1"></span>*Figure 10: Timing diagram for one single pulse NMR scan (not drawn to scale).*

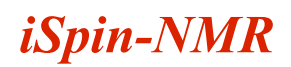

- 6. Run the singlepulse nmr example.bat file by double-clicking. Once the singlepulse nmr.bat file has completed, three new files (\*.fid, \*.jdx, \*.txt) will be created in the directory from which the batch file was executed.
- 7. Load the Felix file (.fid) in Felix for Windows, or load the .jdx file in any program that supports JCAMP-DX. An easily parsed text file containing the NMR data will also be generated. For information on installing and using Felix to view your .fid files, go to [http://www.spincore.com/CD/RadioProcessor/felix/Felix\\_Instructions.html](http://www.spincore.com/CD/RadioProcessor/felix/Felix_Instructions.html)

The NMR data received should look something like that of the screenshots shown in sections VIII and IX. For information about about specific control signals for NMR tests which would allow for custom NMR experiments, see the SpinCore RadioProcessor manual at [http://www.spincore.com/CD/RadioProcessor/RadioProcessor\\_manual.pdf](http://www.spincore.com/CD/RadioProcessor/RadioProcessor_manual.pdf)

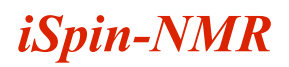

## <span id="page-20-2"></span>**VIII. MATLAB GUI Interface**

#### <span id="page-20-1"></span>**Overview of SpinCore MATLAB GUI Interface**

The SpinCore MATLAB GUI Interface is a series of programs created for the MATLAB environment that allows quick and easy interaction with the iSpin-NMR system. Specifically, this interface is designed to allow users to perform a variety of useful experiments with their system. Complete documentation for the SpinCore MATLAB GUI can be found here: <http://www.spincore.com/support/RadioProcessor/MATLAB/Documentation.html>

#### <span id="page-20-0"></span>*General Features:*

- Run NMR experiments with ease, including Single Pulse, CPMG, and 90 Degree Pulse-Width **Determination**
- Change experiment parameters quickly and easily
- Preview data in MATLAB immediately after the scan
- Combine the versatility of the RadioProcessor with the power of the MATLAB environment
- Quickly find resonant spectrometer frequency through automatic detection
- 90 Degree Pulse-Width Finder allows quick and simple detection of important pulse width parameters
- CPMG NMR now includes a feature to calculate T2 relaxation times for samples with a single exponential
- Continuous Scan setting for Single Pulse NMR
- Load and review data from previous Single Pulse NMR experiments within the interface

Note: Versions prior to R5 do not have support for iSpin-NMR systems. Versions after R8g have full functionality for the iSpin-NMR for every function.

#### <span id="page-21-0"></span>*Sample Screenshots*

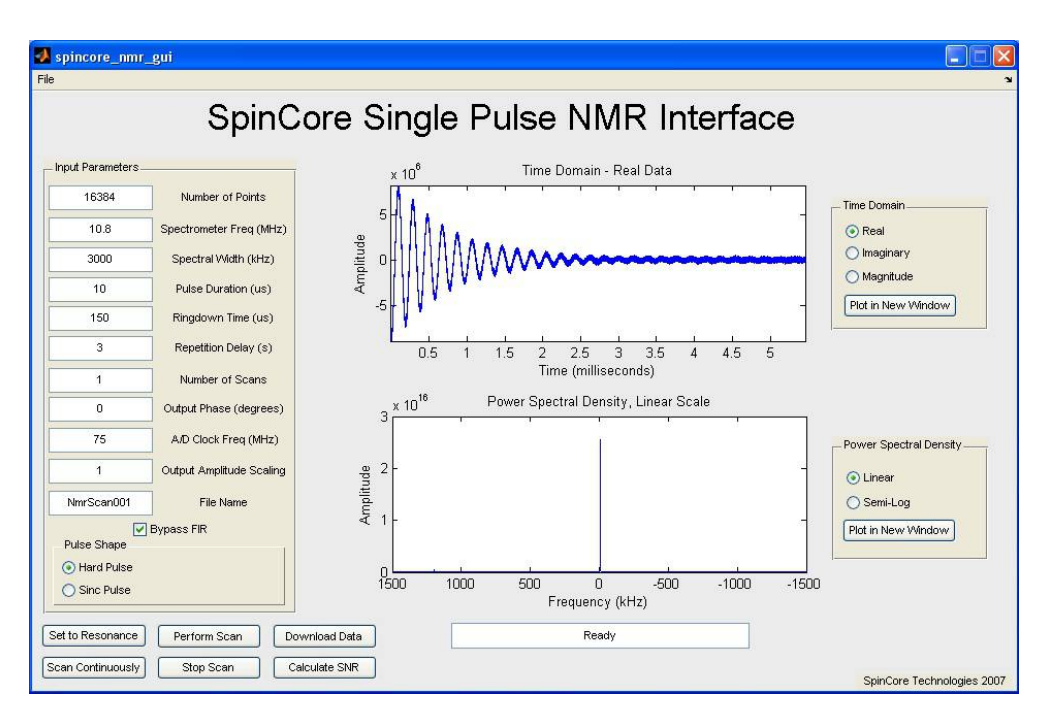

*Figure 11: Sample output after running Single Pulse NMR experiment on household cooking oil.*

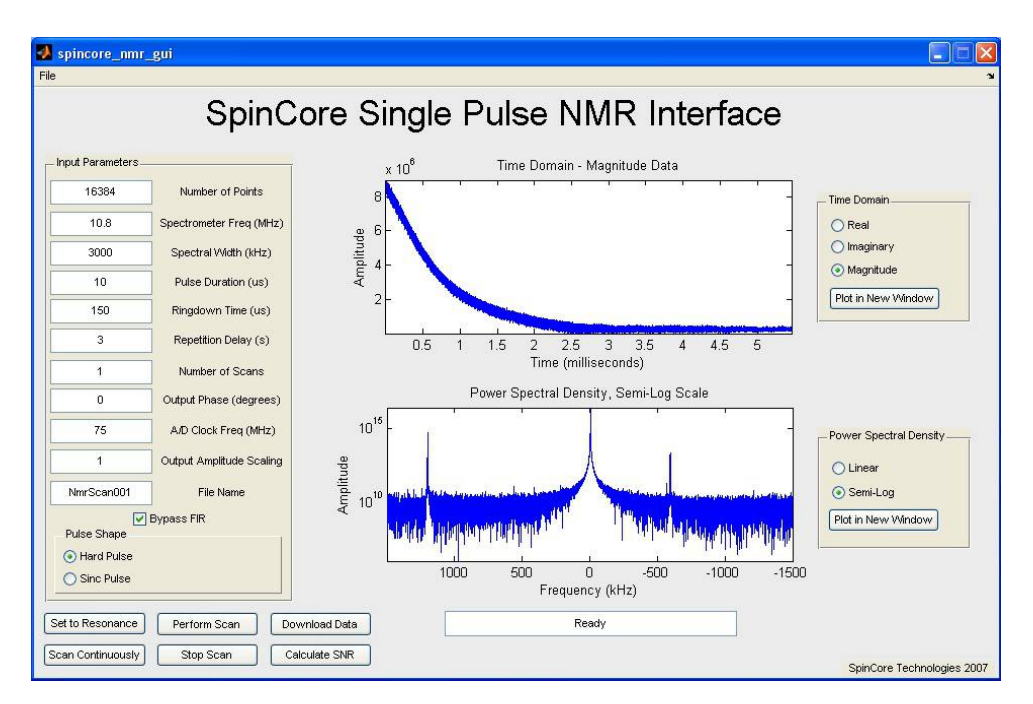

*Figure 12: Output as above, displaying Magnitude plot and Semi-log FFT.*

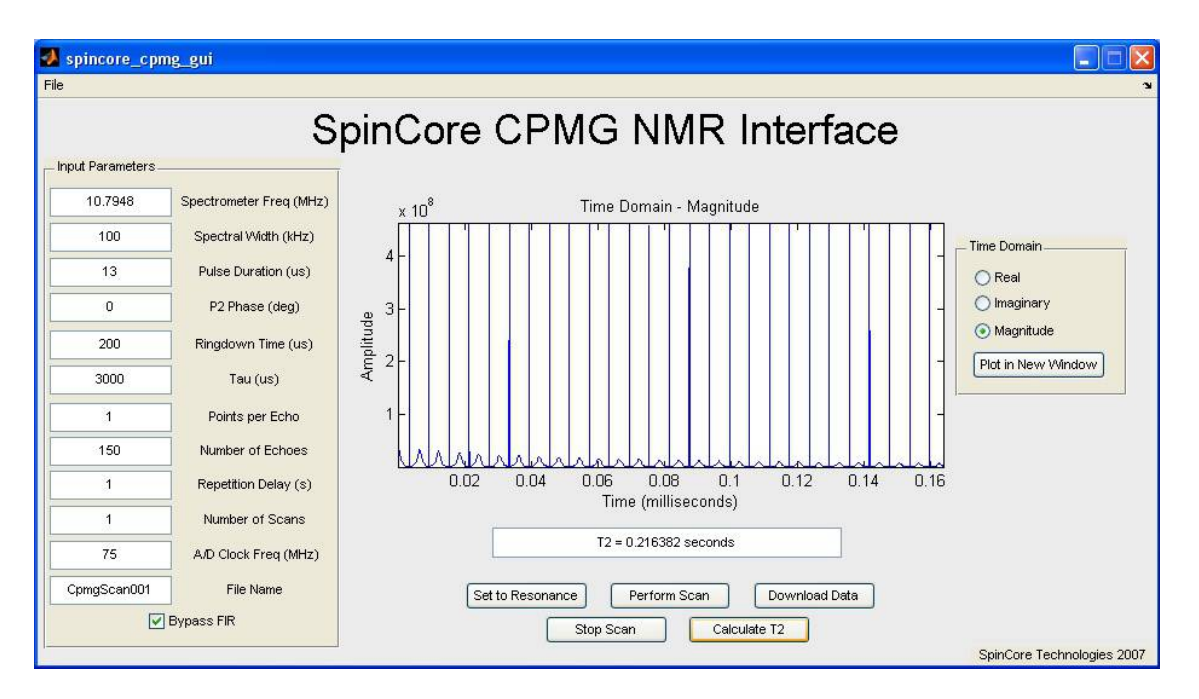

*Figure 13: Sample output after running CPMG NMR experiment on household cooking oil.*

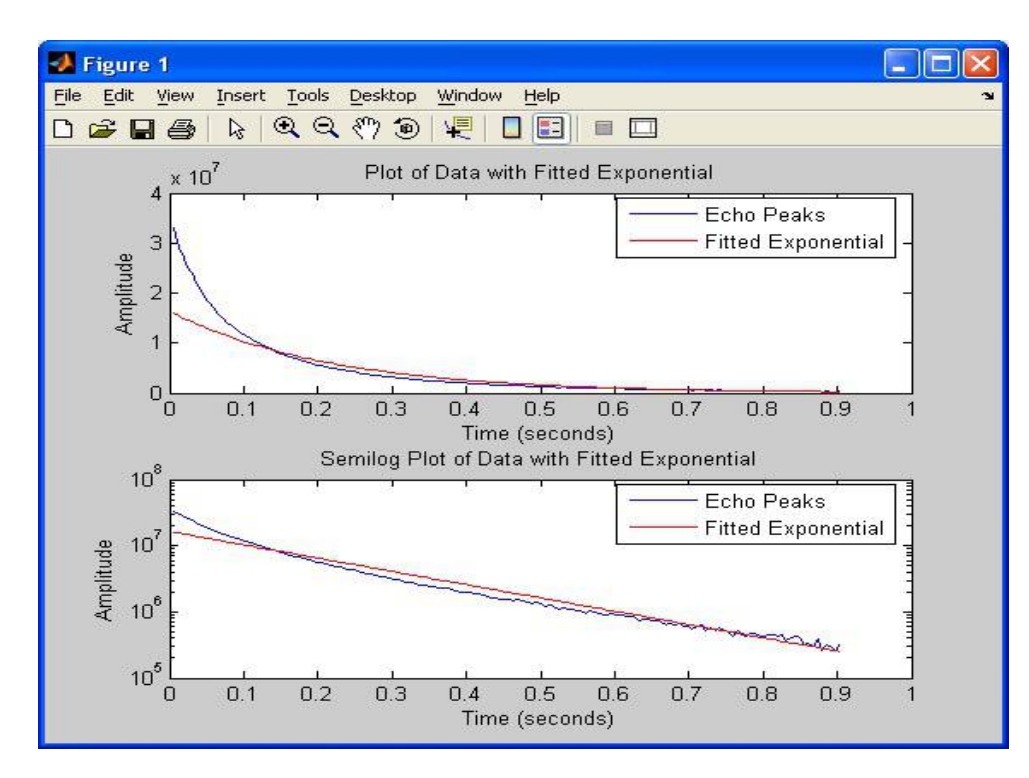

*Figure 14: Sample T2 calculation and curve fitting.*

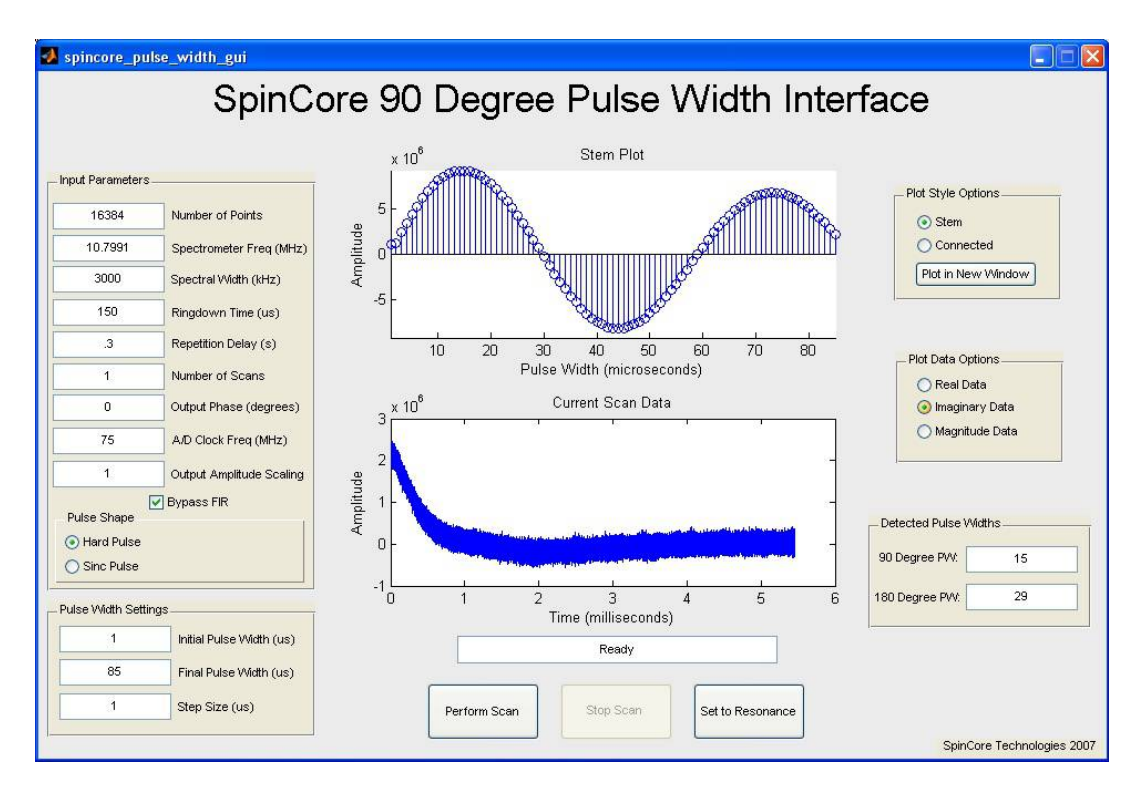

*Figure 15: Automatic 90 Degree Pulse Width Determination.*

## <span id="page-24-1"></span>**IX. LabVIEW NMR Interface**

#### <span id="page-24-0"></span>**Overview of SpinCore LabVIEW GUI Interface**

SpinCore has developed an easy-to-use LabVIEW Graphical User Interface (GUI) that combines the Single Pulse NMR, T1 Inversion Recovery, and CPMG interfaces into one interface. It allows the user to run basic NMR experiments by simply setting the experiment parameters as described elsewhere in this manual. Extra features in LabVIEW GUI include lightning fast resonance finder, built-in FFT and phasing, CYCLOPS phase cycling experiments, 90 degree pulse width finder, and continuous scan mode. The following two figures are screenchots of the LabVIEW NMR Inferface.

For more information see the LabVIEW manual at:

*[http://www.spincore.com/support/PBLV/PBLV\\_RP\\_NMRinterface\\_Manual.pdf](http://www.spincore.com/support/PBLV/PBLV_RP_NMRinterface_Manual.pdf)*

aster RP - Single Pulse N B X  $\bullet \textcircled{1} \textcircled{1}$ SpinCore RadioProcessor LabVIEW Extensions - NMR Interface View Single Pulse Parameters | T1 Para eters CPMG Pa SpinCore Technologies, Inc<br>www.spincore.com  $^{2}$  8192 Real Data | Imaginary Data | FFT | Real + FFT | Pulse Width Finder | Inversion Recovery |  $|10.784$ 32.2292E+6 30E+  $785 + 6$  $26E + 6$  $24E+6$  $22E+6$  $20E + 6$  $18E + 6$  $|\vec{v}|$  Bypass FIR  $16E+6$  $\begin{array}{|c|c|} \hline \quad \quad \text{Use Shape} \\ \hline \quad \quad \text{CYCLOPS} \end{array}$  $14E + 6$ Output Fili  $12E+6$ I Output File<br>V Blanking Enables  $10E+6$  $8E+6$  $45.16$  $46 + 6$  $75 + 6$  $0E+0$  $-2E + 6$ 100 200 300 400 500 600 700 800 900 1000 1100 1200 1300 1400 田別り  $\overline{\mathbf{v}}$  Autoscale API DLL Path  $\bullet$  $\Rightarrow$ nAPI\dl<sup>1</sup>spinapi. **IDC Frequency (MHz)** Scan<br>Count E C:\Test\M  $\Rightarrow$  1 **Start** Alstart 国民党の90040回上 SpinCore PulseBlaster In... | 2 C:\Users\John\Documen... | 3 PulseBla ter RP - Sing... 2: SpinCore SpinAPI Ra... | singlepulse\_nmr\_exampl... ко → А 漢 高创的 9:08 АМ

NOTE: A National Instruments license is not required to run the LabVIEW interface.

*Figure 16: Example of RadioProcessor LabVIEW Extensions User Interface.*

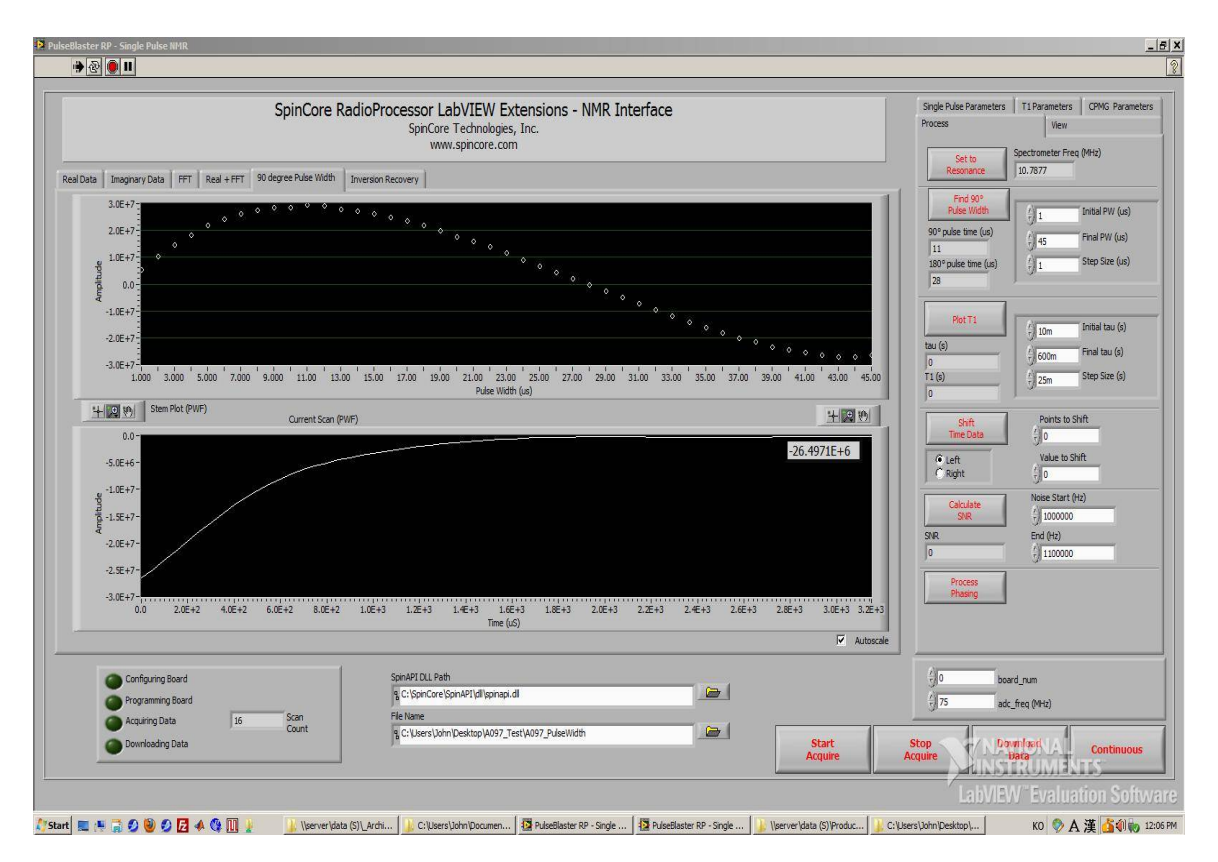

*Figure 17: Example of Pulse Width Finder for LabVIEW NMR Interface.*

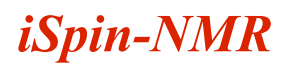

### <span id="page-26-0"></span>**X. Pre-amplifier Filter Selection Considerations**

The iSpin-NMR receiver is very sensitive to small signals and has a broad input frequency range for maximum versatility. While this feature can be very useful, the broadband receiver may capture unwanted noise if not used correctly. At SpinCore, we customize your iSpin-NMR system to your specific operating frequency and can provide custom band-pass filters at those specific frequencies. Contact SpinCore Technologies for more information.

[Figure 18,](#page-26-1) on the following page, shows the iSpin-NMR receiver sensitivity when connected to a 72 MHz RF signal that is attenuated by 120 dB down to less than 1.8 μV peak-to-peak. The left side shows received data using a 98 MHz low-pass filter, and the right side shows received data when using a 72 MHz band-pass filter. The performance benefits of the band-pass filter are clear.

<span id="page-26-1"></span>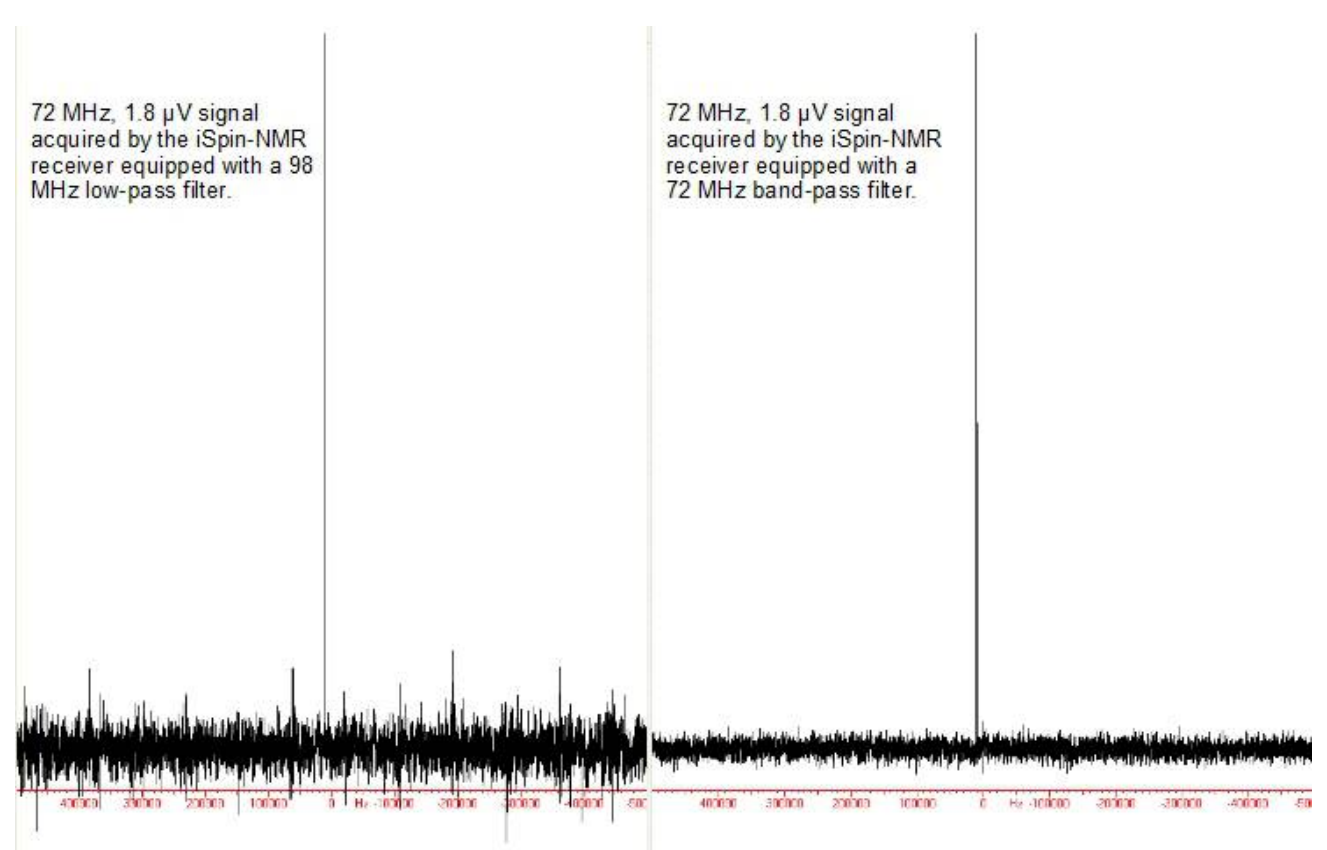

*Figure 18: iSpin-NMR Receiver performance using low-pass filters (left) and band-pass filters (right).*

### <span id="page-27-2"></span>**XI. Power Amplifier Precautions**

Working with RF power amplifiers can be dangerous and even fatal if not handled properly. All precautions should be taken while operating the iSpin-NMR as an RF power amplifier is used in its operation. Output voltages can reach values greater than 100 V peak-to-peak and can be fatal. Follow these steps to avoid damaging the amplifier or inflicting serious injuries.

#### <span id="page-27-1"></span>*Connecting & Disconnecting Power Amplifiers*

When connecting the power amplifier, follow these steps to avoid damaging the amplifier or inflicting serious injuries.

1) Apply the load to the amplifier (make sure a load is ALWAYS present when working with power amplifiers).

2) Apply the DC power to the amplifier.

3) Apply the RF input to the amplifier.

Repeat the steps in reverse order when disconnecting the amplifier.

#### <span id="page-27-0"></span>*Power Considerations*

Make sure the following considerations have been made before applying power to the amplifier.

1) Be sure your load can appropriately dissipate the maximum power being applied by the amplifier.

**2) When applying an RF signal, work with low duty cycles to limit the power being dissipated. The duty cycle ratio should be below 1% for safe operation.** 

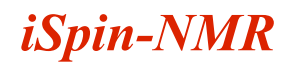

# <span id="page-28-0"></span>**XII. Related Products and Accessories**

1. RadioProcessor: Complete RF Acquisition and Excitation System with Digital Detection, Real-Time Signal Processing and Signal Averaging. For more information, please visit [http://spincore.com/products/RadioProcessor/.](http://spincore.com/products/RadioProcessor/)

2. RF Power Amplifiers PA10W, PA15W, and PA75W. For more information, please visit [http://spincore.com/products/RFPA/.](http://spincore.com/products/RFPA/RF-Power-Amplifier.shtml)

3. PulseBlaster: Programmable TTL Pulse Generator / Digital Word Generator and Timing Engine. For more information, please visit [http://spincore.com/products/PulseBlaster/.](http://spincore.com/products/PulseBlaster/PulseBlaster-Programmable-Pulse-Generator.shtml)

- 4. SpinCore also offers the following to supplement the iSpin-NMR system.
- **NMR** Magnets.
- Probes.
- Duplexer (Transmit/Receive) Circuitry.
- Custom RF Filters and Cables.
- Oven Controlled Clock Oscillators with sub-ppm stability.

5. All components of the iSpin-NMR system may be ordered separately. For custom designs, modifications or software development, please inquire with SpinCore Technologies through our contact form, which is available at [http://spincore.com/contact.shtml.](http://spincore.com/contact.shtml)

6. Optionally, the iSpin-NMR system is available in a dual bay enclosure (see photo below). The size of this enclosure is 180.975 mm x 311 mm x 165.1 mm (Width x Depth x Height).

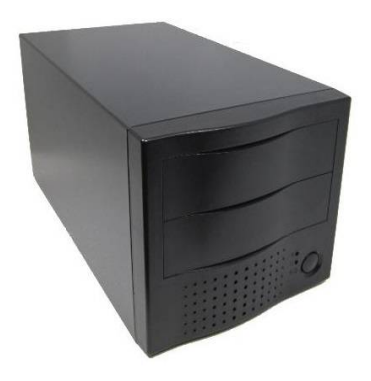

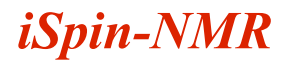

## <span id="page-29-0"></span>**XIII. Contact Information**

**SpinCore Technologies, Inc. 4631 NW 53rd Avenue, SUITE 103 Gainesville, FL 32653 USA**

**Telephone (USA): 352-271-7383**

**Website:** [http://www.spincore.com](http://www.spincore.com/)<br> **Web Contact Form:** http://www.spincore.com <http://www.spincore.com/contact.shtml>

## <span id="page-29-1"></span>**XIV. Document Information**

Revision History available at SpinCore.